met Educate-it

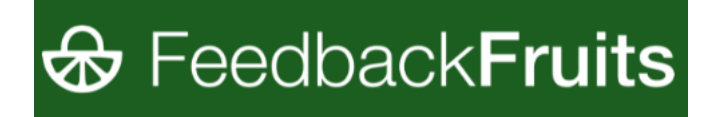

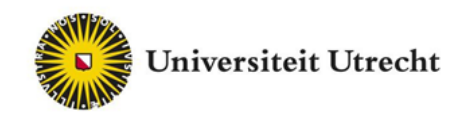

## Feedback Fruits – Interactive Video

### Studenten Handleiding

[Teachingsupport@uu.nl](mailto:Teachingsupport@uu.nl)

Laatst bewerkt op: 11-08-2021

met Educate-it

#### **1. Inloggen**

Meestal is door de docent de link naar Feedback Fruits beschikbaar gesteld in de blackboard cursusomgeving.

Mocht dat niet werken, dan is er een andere optie.

- Log in op <https://feedbackfruits.com/>
- Ga naar **log in** en selecteer de Universiteit Utrecht. Je wordt doorgestuurd naar een pagina waarop je kunt inloggen met je SOLIS-ID. Zo kom je in de Feedback Fruits omgeving terecht.

Nadat je bent ingelogd kom je in het startscherm met daarin alle vakken waaraan je bent toegevoegd door een docent en de activiteiten waaraan je deelneemt.

Selecteer het vak waaraan je wilt werken of ga direct naar de opdracht gaan die voor je is klaargezet. Klik op de opdracht.

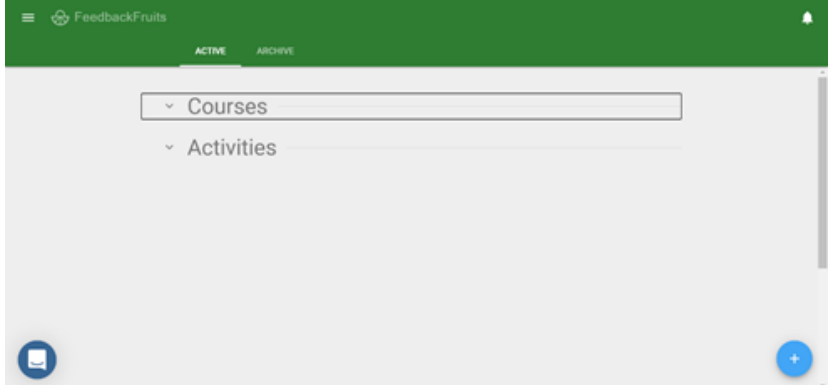

#### **2. Instructies**

Zodra je de Interactive Video opdracht geopend hebt, zie je een preview van de te bekijken video. Afhankelijk van de opdracht zie je bovenin ook een aantal instructies van de docent. Lees de instructies zorgvuldig door en klik vervolgens op 'Start watching' om de videoviewer te openen.

## met Educate-it

# **&** FeedbackFruits

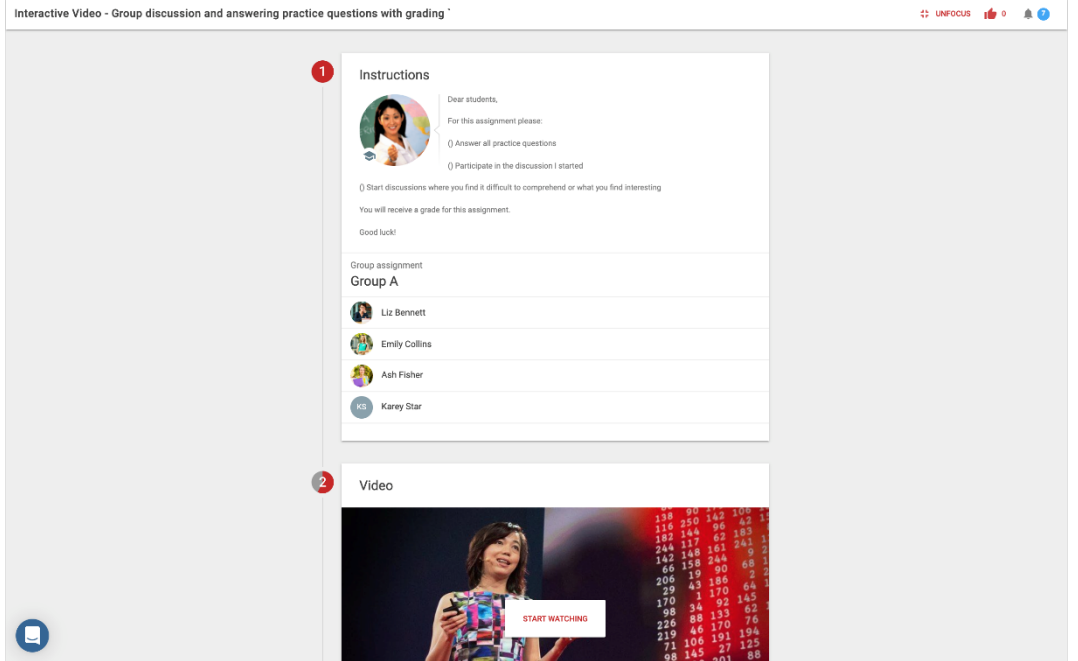

#### **3. Video Viewer**

In de Video Viewer kun je de video bekijken. De basisfuncties van de Video Viewer vind je terug aan de onder- en bovenkant van de video player. De pictogrammen worden hieronder van links naar rechts toegelicht.

Met 'unfocus' krijg je een geminimaliseerde weergave van de video. Als je op 'view original' klikt, krijg je de originele link van de video te zien. Als de opdracht compleet is, dan klik je op 'done'. Met het 'duimpje omhoog' kun je aangeven dat het document nuttig is. Met 'het belletje' kun je notificaties bij het document inschakelen.

#### **I: UNFOCUS** CD VIEW ORIGINAL  $\bullet$  0  $\Box$  DONE Δ

Met het documentensymbool kun je ondertitels laten weergeven, met het luidsprekersymbool kun je het volume regelen en met het tandwielsymbool kun je de videosnelheid aanpassen.

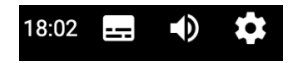

#### **4. Vragen beantwoorden en toevoegen**

De docent kan zowel open vragen als meerkeuzevragen aan de opdracht toevoegen. Sommige vragen zijn vergrendeld, wat betekent dat je ze eerst moet beantwoorden voordat je verder kunt kijken. Als het een vergrendelde vraag is, dan staat dat rechtsboven aangegeven met 'Required' (zie ook afbeelding hieronder).

De vergrendelde vragen worden op de voortgangsbalk aangegeven met een slotje. Vragen die je ook op een ander moment kunt beantwoorden worden aangegeven met een stipje.

### met Educate-it

## **& FeedbackFruits**

Als je een vraag hebt beantwoord, kan het zijn dat daarna het juiste antwoord wordt weergegeven (zie de afbeelding hieronder). Je kunt de antwoorden later ook nogmaals bekijken door in de voortgangsbalk onderin op de vraag te klikken.

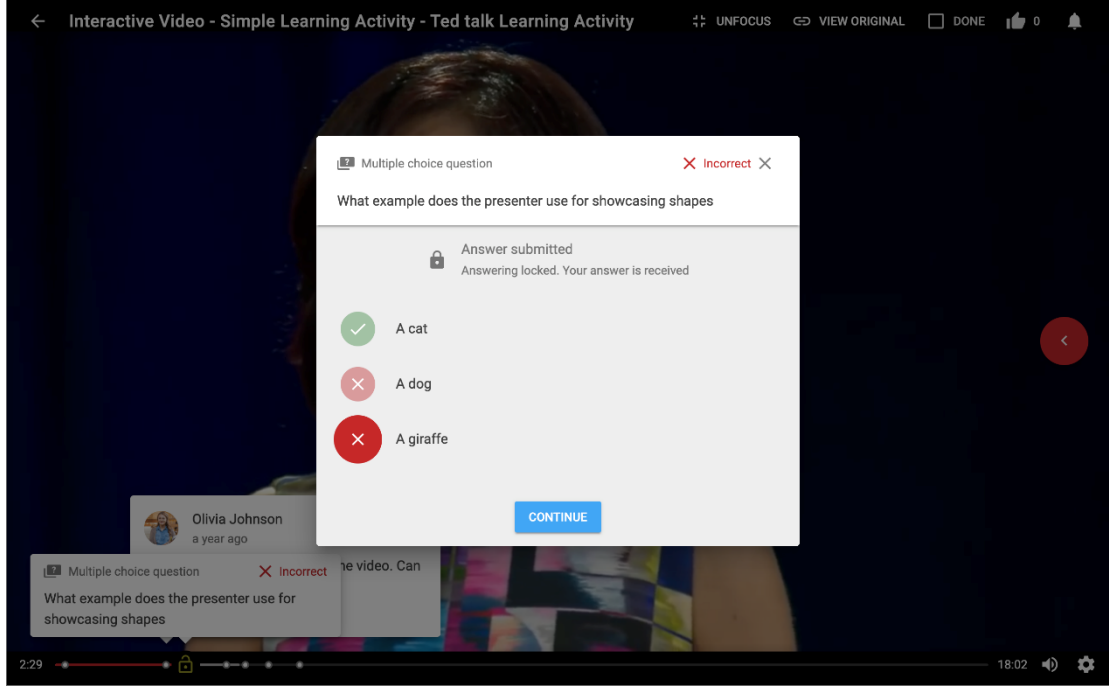

Je kunt ook open vragen krijgen, zoals de vraag op de afbeelding hieronder. Als je het antwoord op de vraag weet, kun je dat in het tekst vak eronder formuleren. Om de vraag over te slaan en dus geen antwoord te geven, klik je op 'pass & show answer'. Als het een opdracht is waarvoor je een cijfer krijgt, dan zie je bij elke vraag staan voor hoeveel procent hij meetelt. In onderstaand voorbeeld telt de vraag dus mee voor 35% van het cijfer.

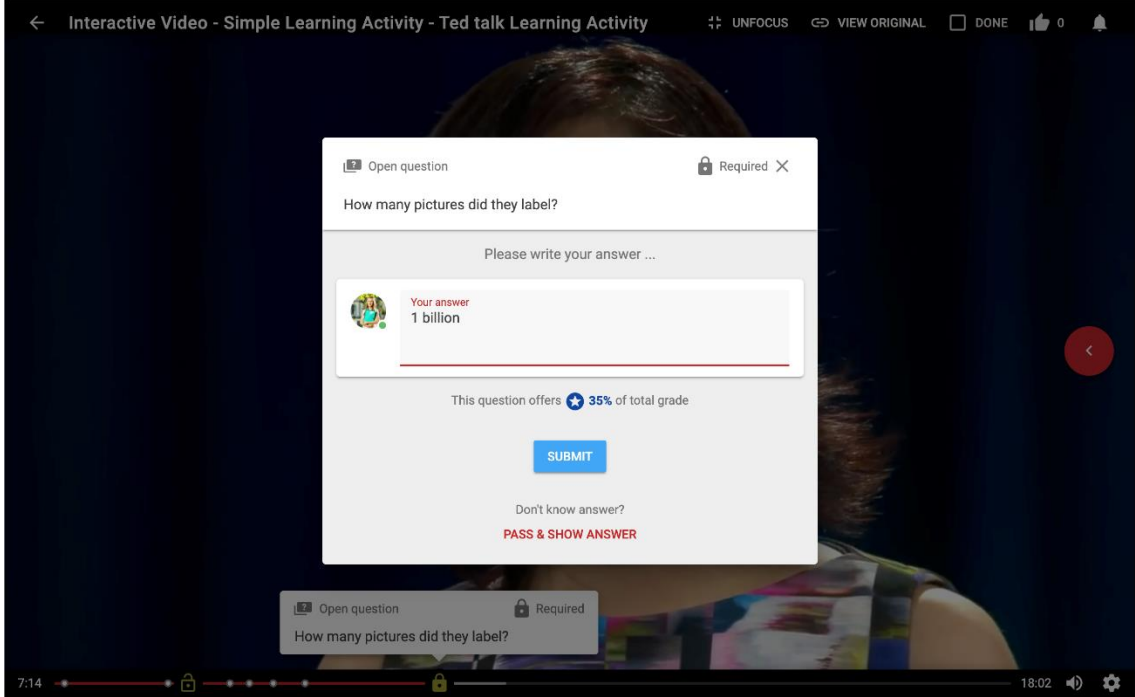

met Educate-it

## **&** FeedbackFruits

Zodra je de vraag hebt beantwoord, kan het zijn dat het juiste antwoord zichtbaar wordt, eventueel zelfs met antwoorden die andere studenten hebben ingevuld. Er zal je vervolgens worden gevraagd om in te schatten in hoeverre jouw antwoord juist is door simpelweg te klikken op 'correct', 'almost' of 'wrong'.

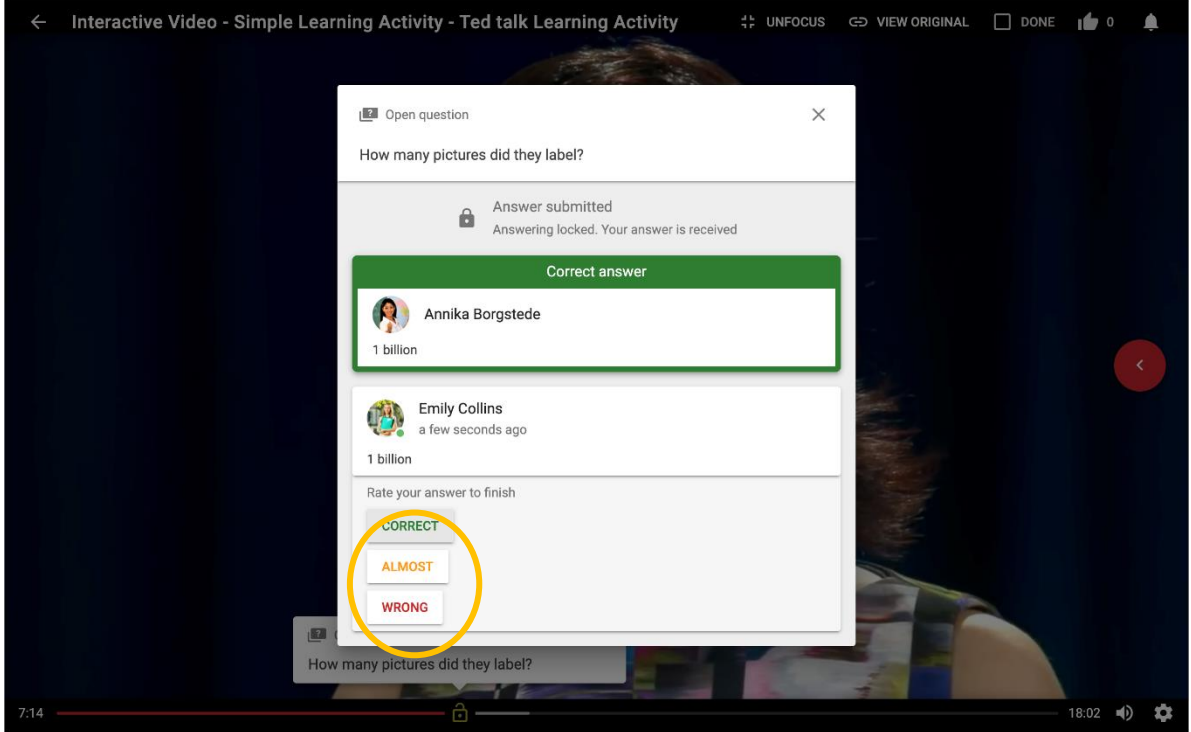

Om je eigen vraag toe te voegen, druk je op het plus teken op de voortgangsbalk. Als de voortgangsbalk niet meer wordt weergegeven, kun je hem weer zichtbaar maken door je muis naar de onderkant van het scherm te bewegen.

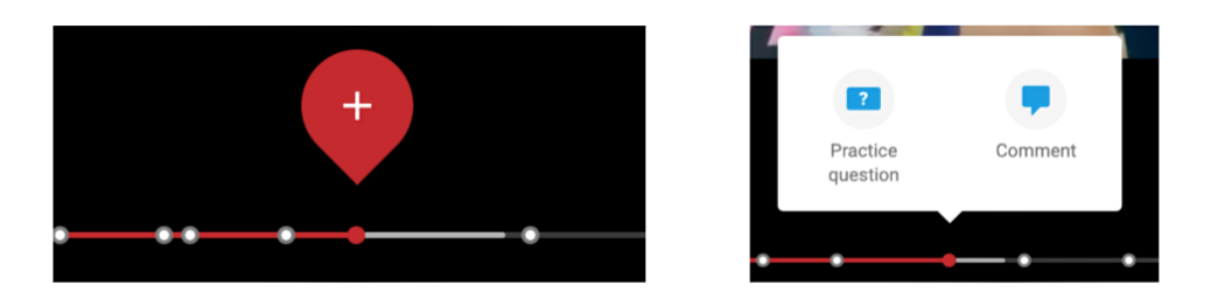

Zodra je erop klikt, krijg je de optie om question card (een meerkeuzevraag of een open vraag) of een discussion thread(=comment) toe te voegen. Afhankelijk van hoe de docent de opdracht heeft ingesteld, kan het ook zijn dat je opmerkingen achter moet laten. In de onderstaande afbeelding zijn voor het gemak alle drie opties weergeven, maar merk op dat er slechts één van de drie zal verschijnen zodra je een optie selecteert.

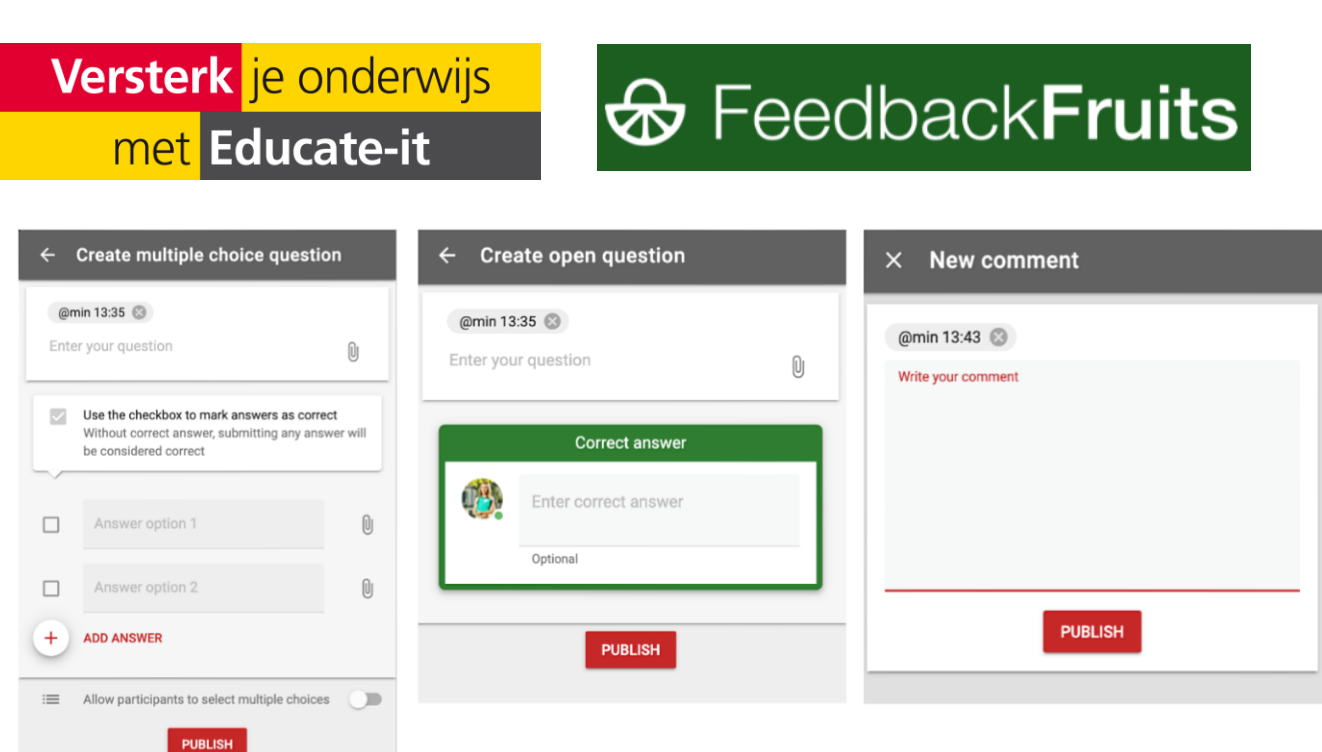

Typ je vraag of opmerking in het tekst vak en druk op 'publish' om het te versturen. De docent en de overige studenten kunnen de vraag of opmerking vervolgens bekijken.

#### **5. The Social & Summary Bar**

Aan de rechterkant vind je een uitklapbare menubalk met verschillende functies waarvan de meeste ook al eerder in deze handleiding zijn genoemd. Er is standaard ingesteld dat opmerkingen en vragen gesorteerd worden op locatie (1). Je kunt er ook voor kiezen om ze te sorteren op basis van de datum en tijd waarop ze zijn toegevoegd, op basis van het aantal likes of op basis van het aantal opmerkingen (2). Daarnaast kun je ook op opmerkingen reageren of bepaalde vragen liken (3). Als je op een van de vragen in de lijst of onderaan de videoplayer (op de voortgangsbalk) klikt, kan je de vragen weer zien. Als je de vraag al hebt beantwoord, zie je jouw antwoord en het correcte antwoord verschijnen (4). Als je de vraag nog niet hebt beantwoord, krijg je de optie om dit alsnog te doen en je antwoord te versturen (5).

Je kunt je eigen antwoord nog aanpassen door rechtsboven in op de drie stipjes te drukken en vervolgens voor 'edit' te kiezen. Als je je antwoord wilt verwijderen, klik je hier op 'delete'.

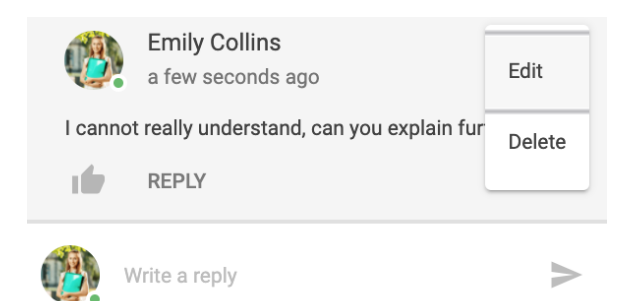

## Versterk je onderwijs met Educate-it

# **& FeedbackFruits**

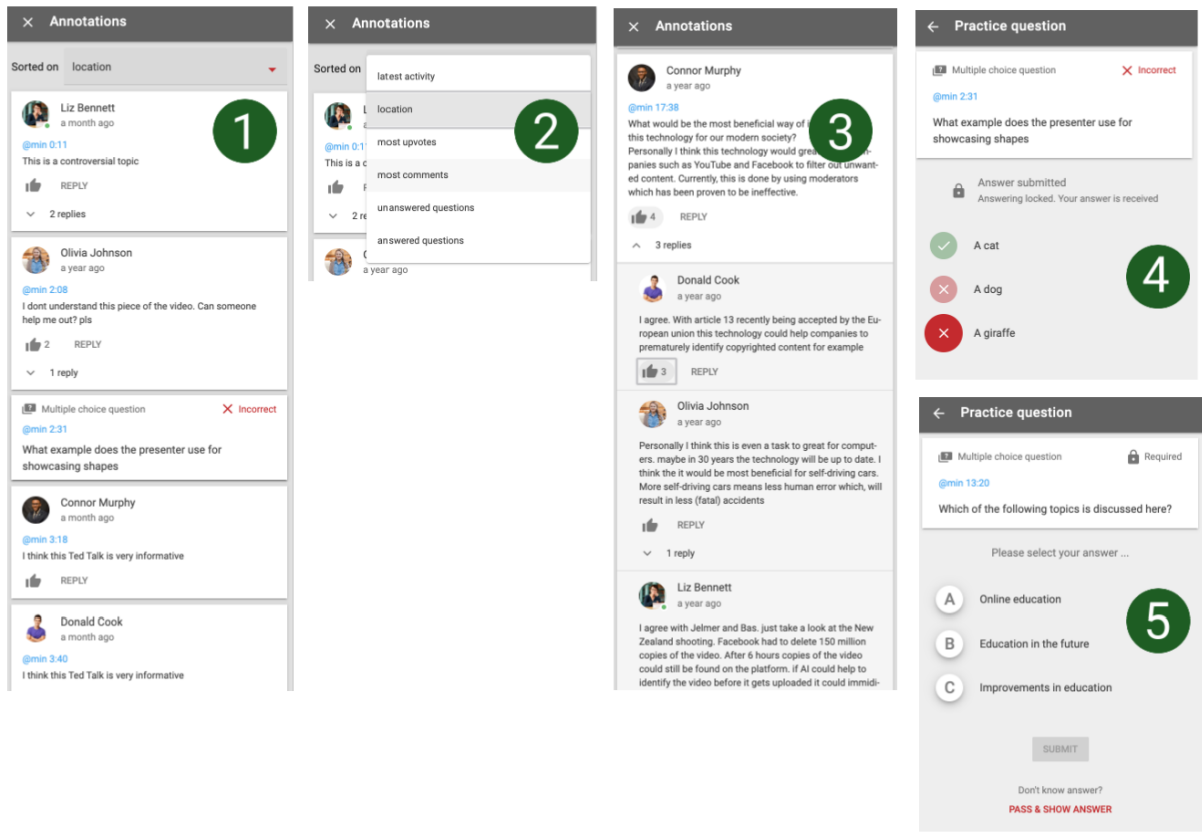

#### **6. Voortgang bijhouden**

In de balk bovenaan de opdracht zie je een overzicht van jouw voortgang. Je ziet hier hoever je bent met de opdracht en hoeveel elementen je nog moet voltooien om een volledig cijfer te krijgen.

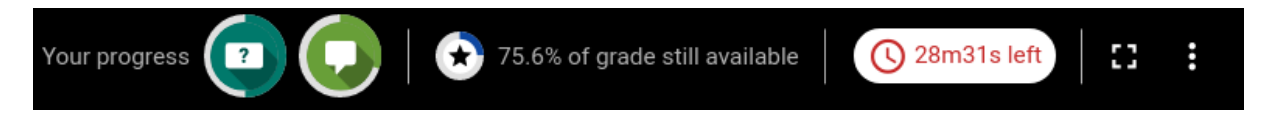

Door te klikken op de voortgangspictogrammen zie je op hoeveel discussies en vragen je nog kunt reageren om een volledig cijfer te krijgen.

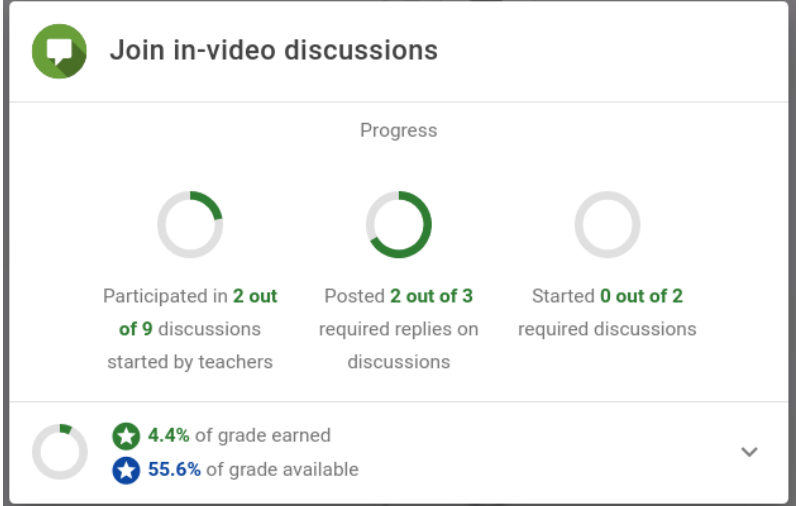

met Educate-it

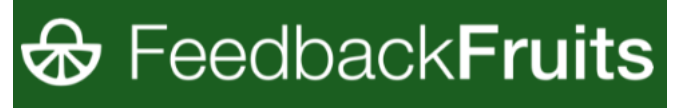

ä

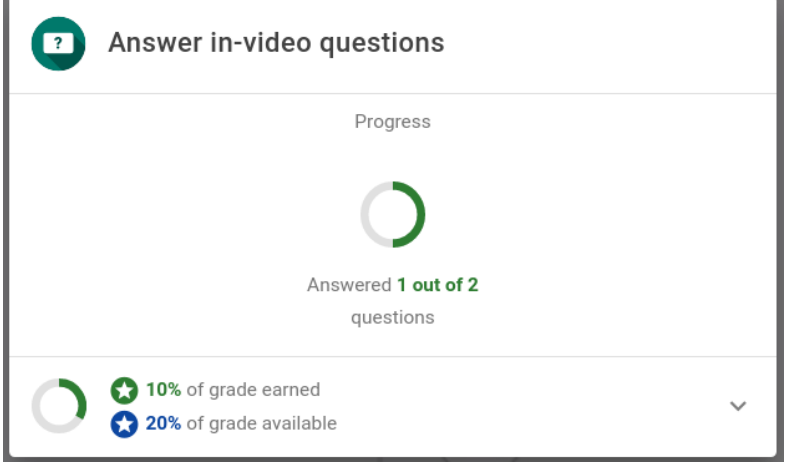